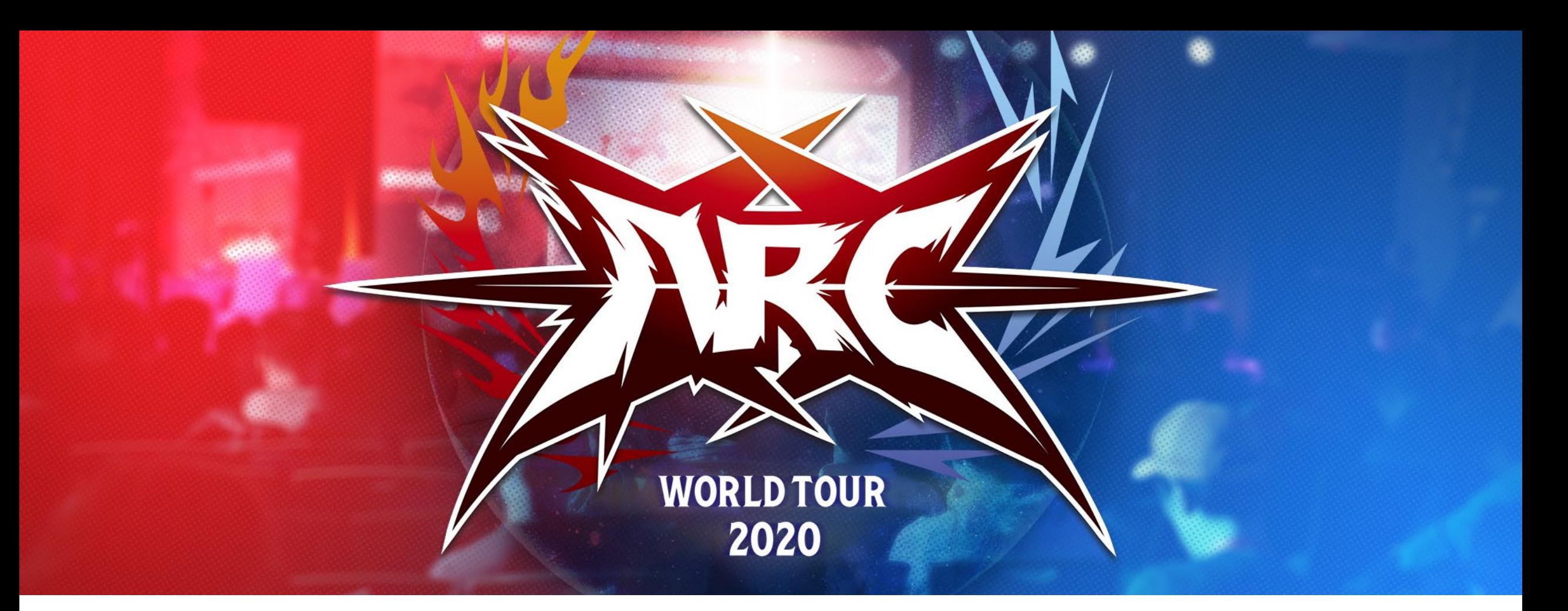

# DAREDEVIL EVENT APPLICATION PROCESS

Ver. EN\_1.00 3/2/2020

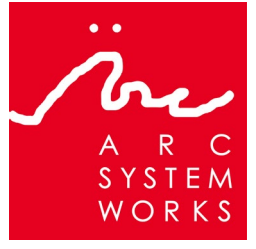

© ARC SYSTEM WORKS © Cygames, Inc. ©XSEED Games / Marvelous USA, Inc. ©Marvelous Europe Ltd. "PlayStation" is registered trademarks or trademarks of Sony Interactive Entertainment Inc.

To create a tournament, go to Smash.gg and click on the "Organize an event" button (smash.gg/create) on the side bar of the main page. It will be the "plus" button.

If you already have a tournament set up, skip to page 6.

Smash.gg is an online resource for tournament organizers and offers the ability to organize events, run brackets, and post tournament results. For more information, please [visit https://about.smash.gg/about](https://about.smash.gg/about-us/)us/

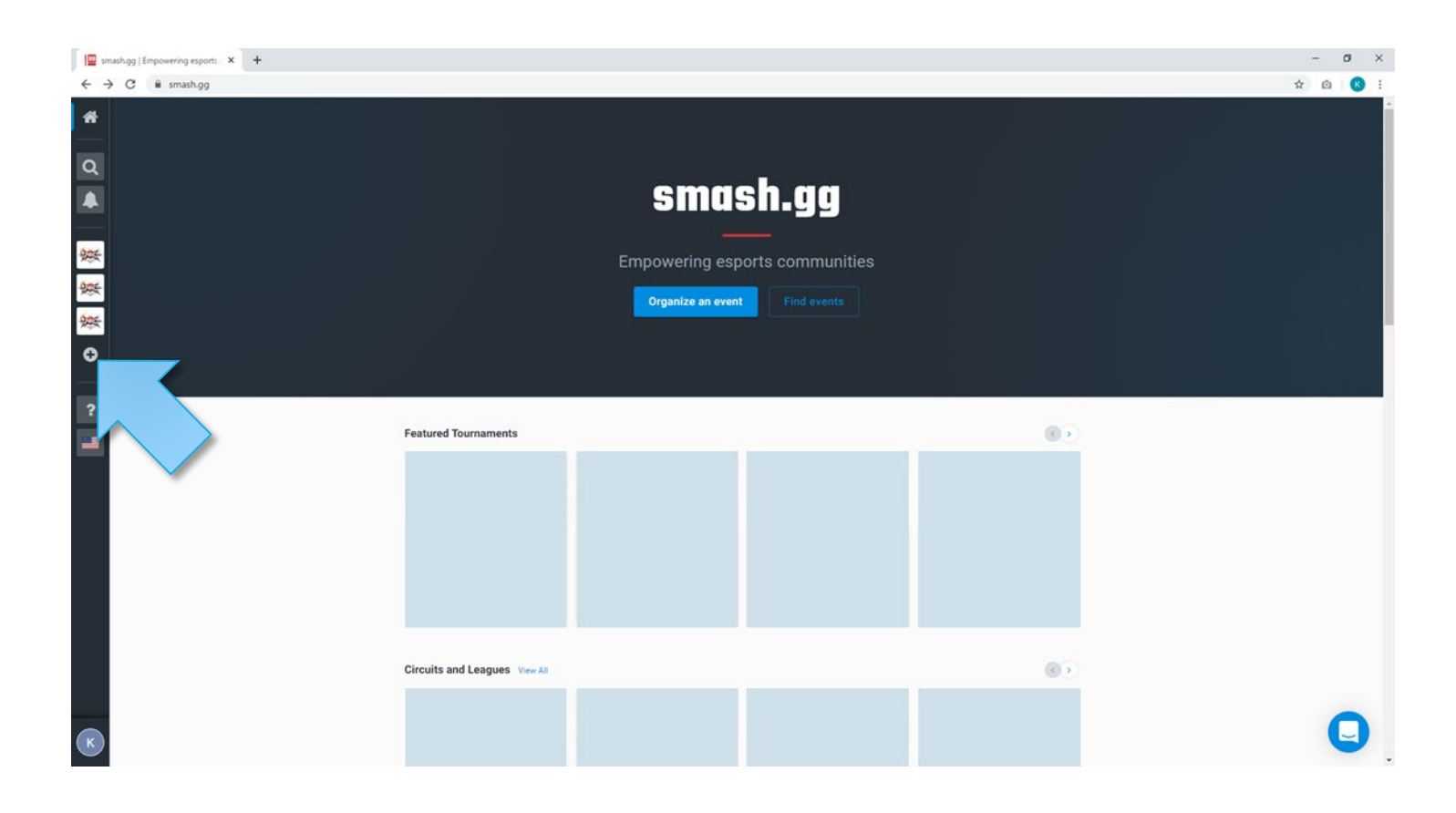

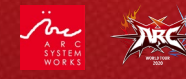

Once you click the "Organize an event" button you will be taken to the "Organize an event today" page. Click on the "Create a tournament" button at the top of the page.

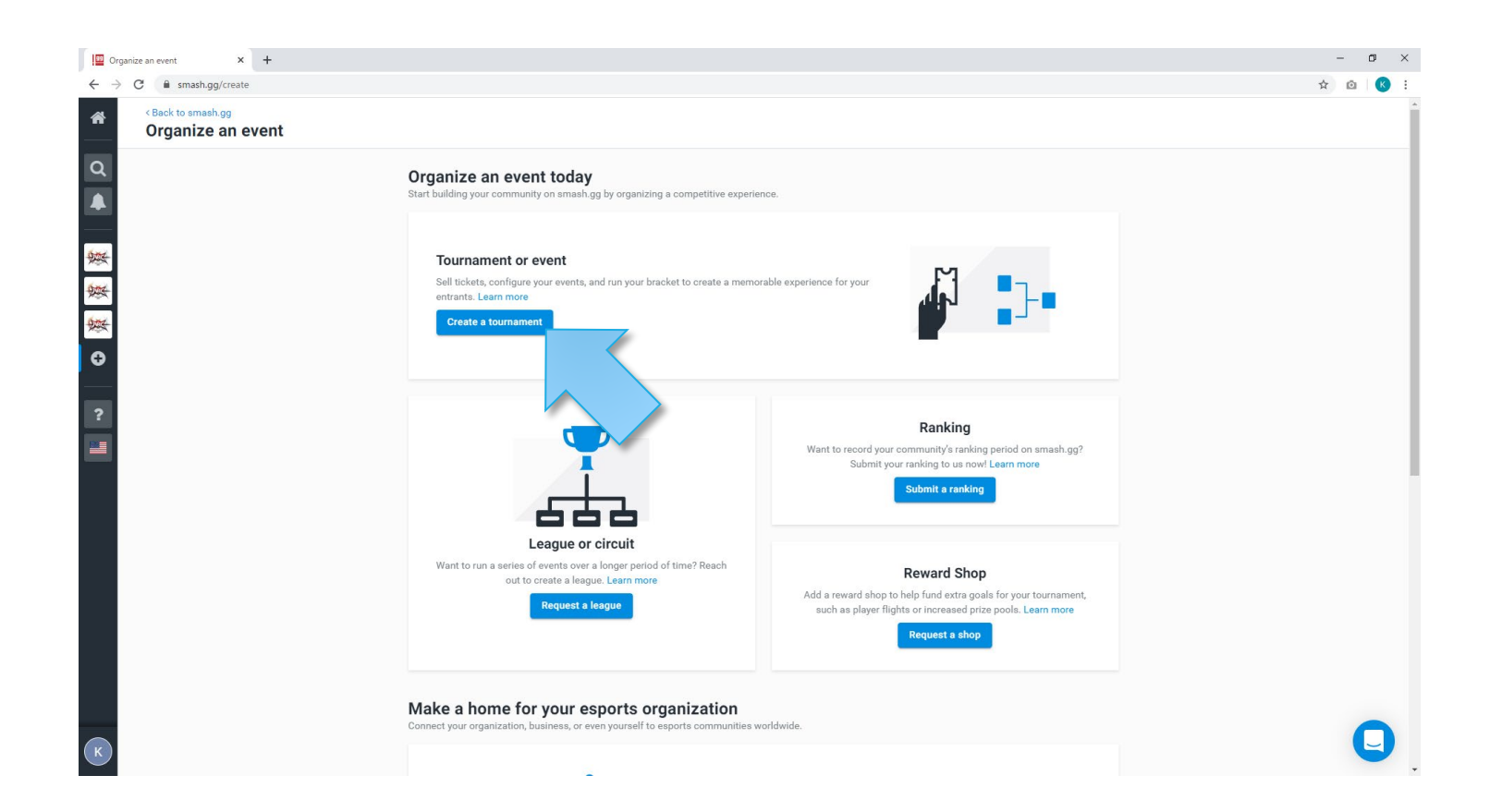

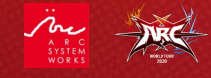

Once you click on the "Create a tournament" link, you will be taken the "Create A New Tournament" page. Here, you will be asked for the following:

- 1. Tournament Name
- 2. Primary Contact
- 3. The start and end dates for your event

After that, click on the "Create Tournament" button.

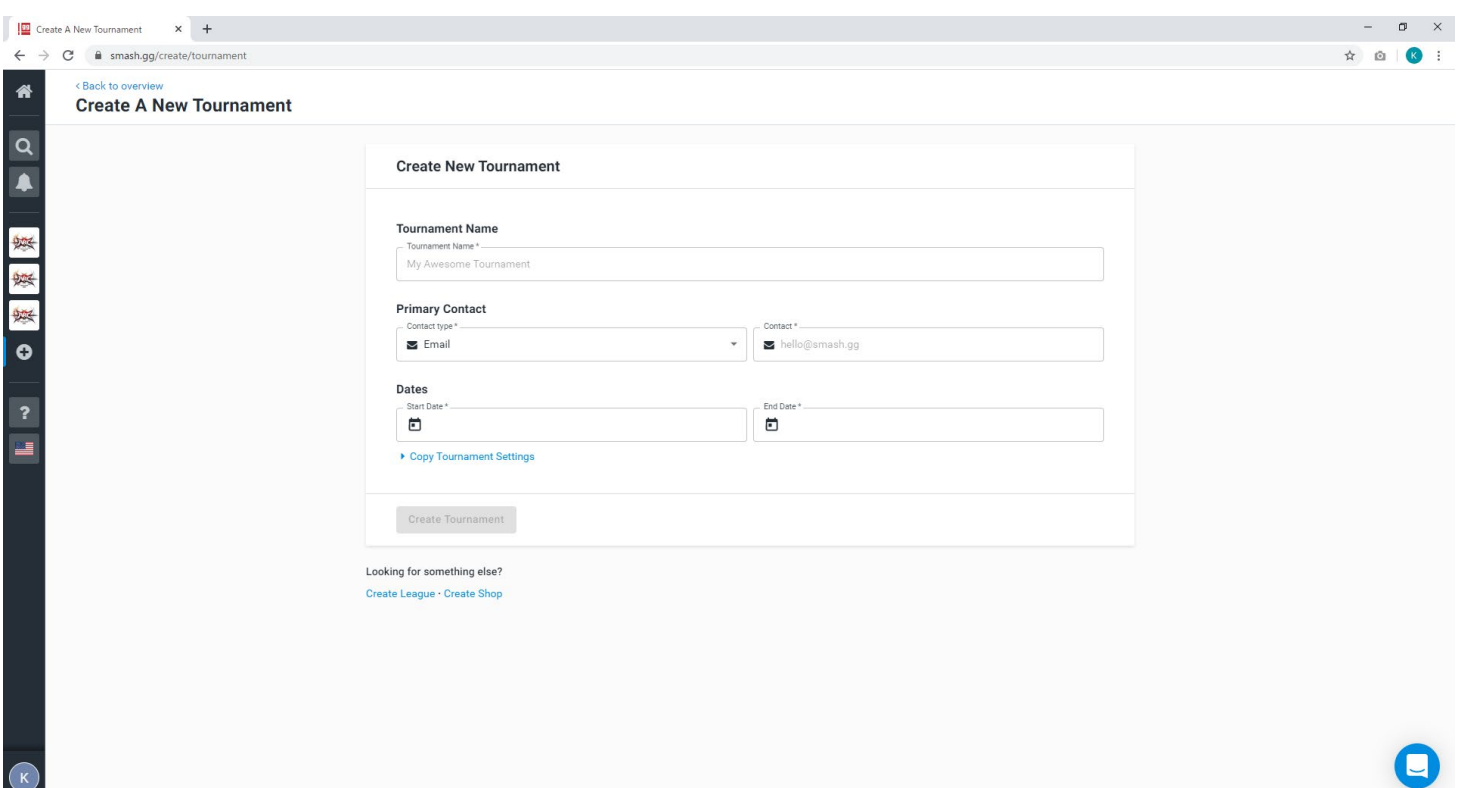

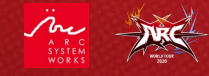

After creating your tournament, you will be taken to the "Tournament Dashboard." From here, you can add games to your tournament.

Smash.gg refers to each game at your tournament as an "Event." To add a game, click on the "Create an event" button.

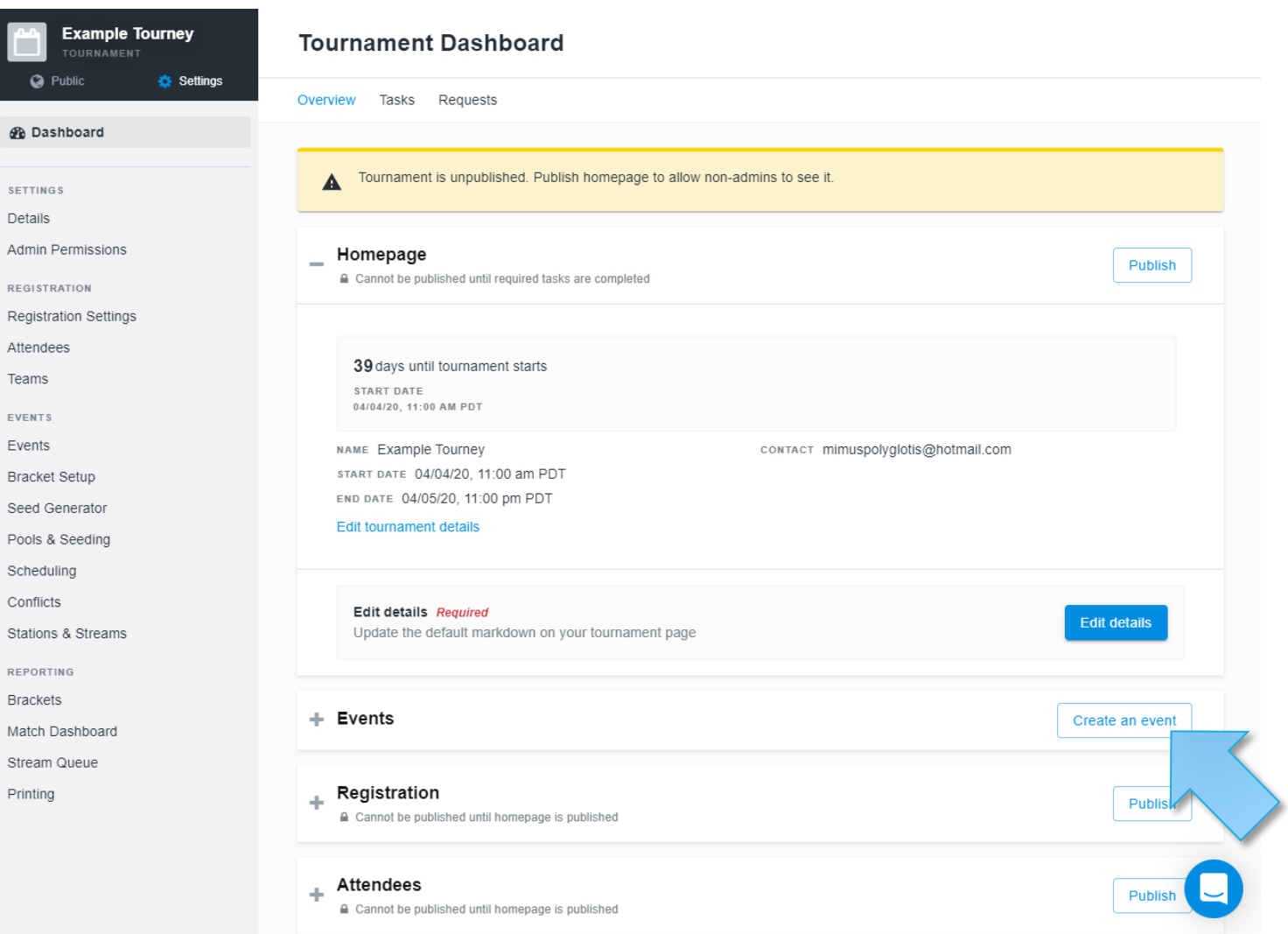

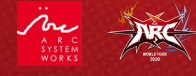

SETT Deta Adm REGI Regi Atter Tean

Brac

Conf

Brac Matc Strea Print

To set up a game, first enter the game you wish to add to your tournament.

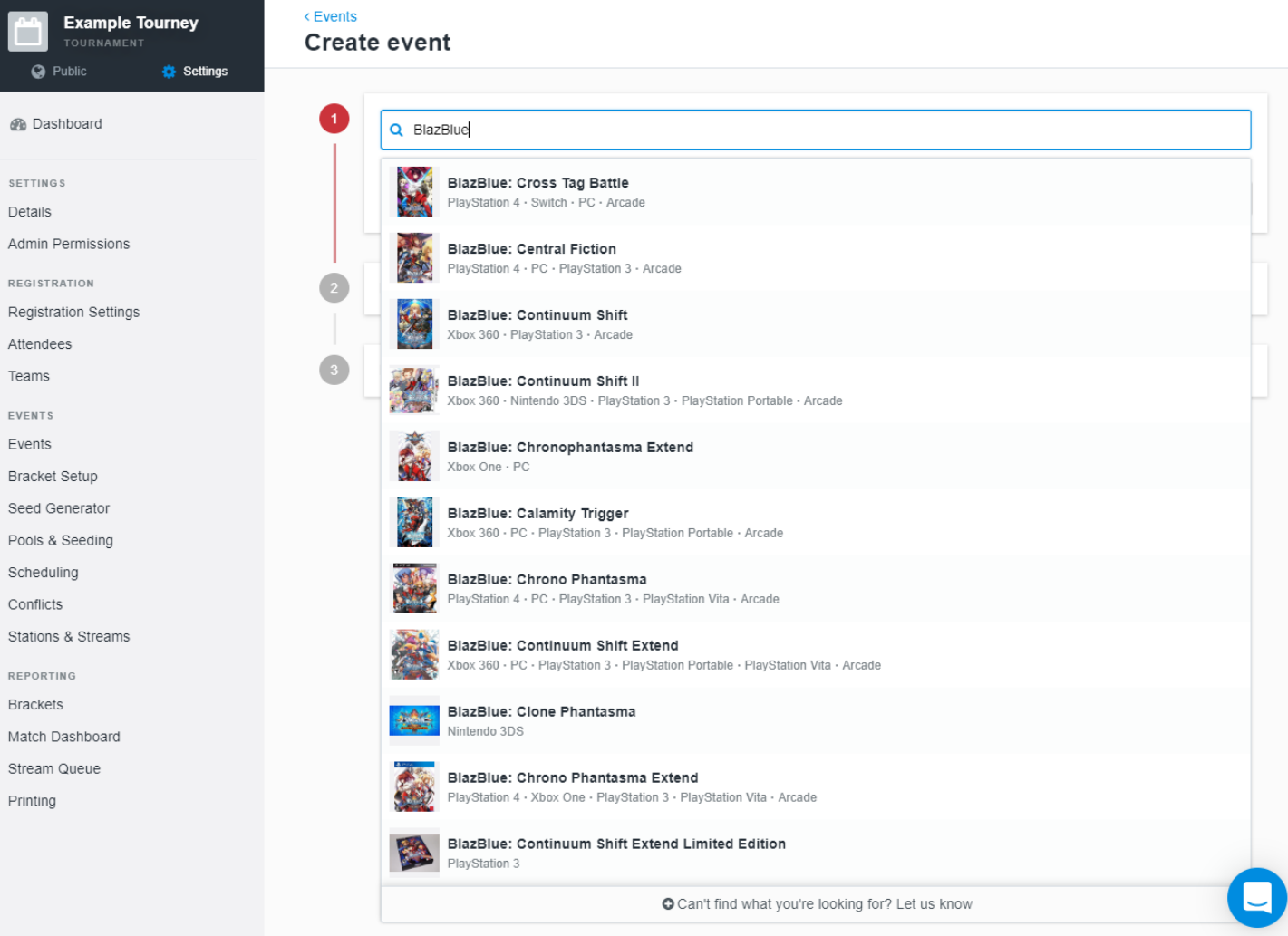

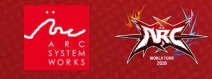

 $\mathscr{B}$ 

 $S \vdash$ 

Sti  $\mathsf{RE}$ Br

Sti Pr

6

Choose the platform you will be running the game on. Keep in mind that for AWT 2020, all games MUST be run on the PlayStation®4.

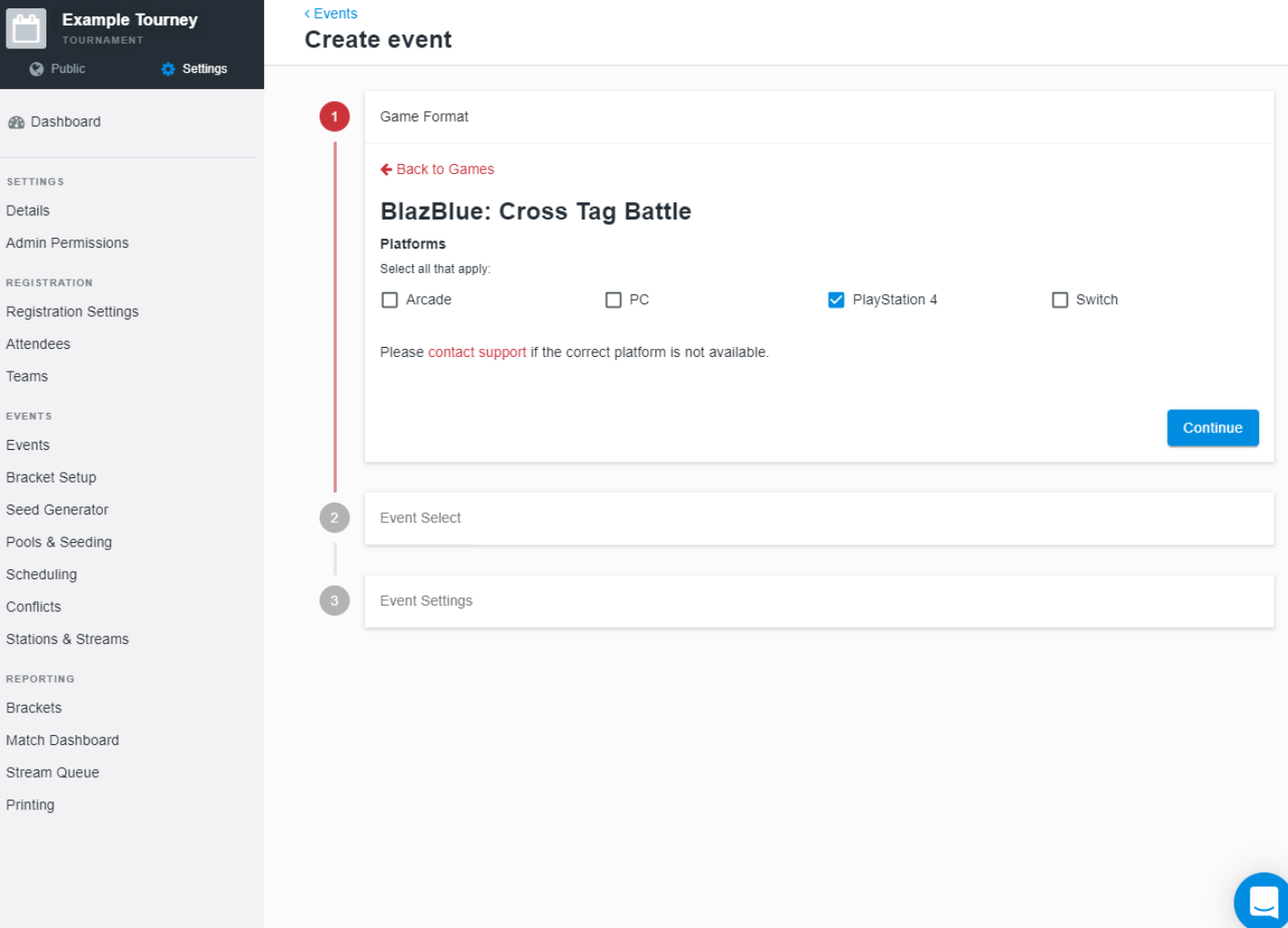

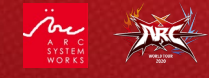

De Adı  $RE$ Re Att

Ser

 $Co$ Sta REF Bra Ma Str Pri

Click on the "Custom Format" link, then select 1vs1. You can also select whether the event is offline or online (for AWT 2020, please choose offline) as well as enter the address where the event will be taking place.

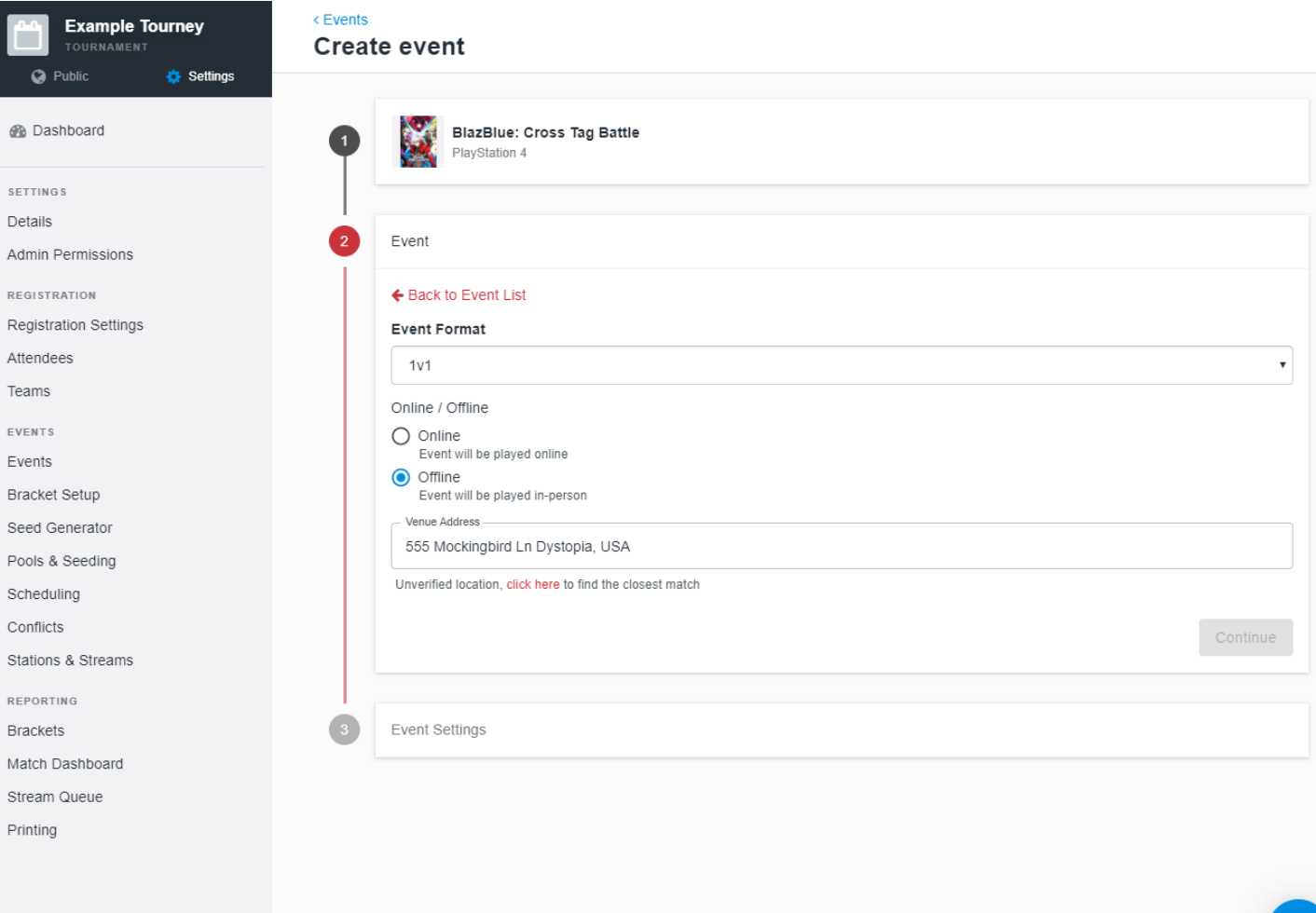

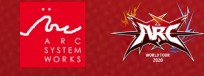

Br

St

8

Click on "Event Settings" and enter the game name, description of event, start date, and event costs.

Make sure the game's event registration is visible.

Once everything is filled out, click on the "Submit and Publish" button.

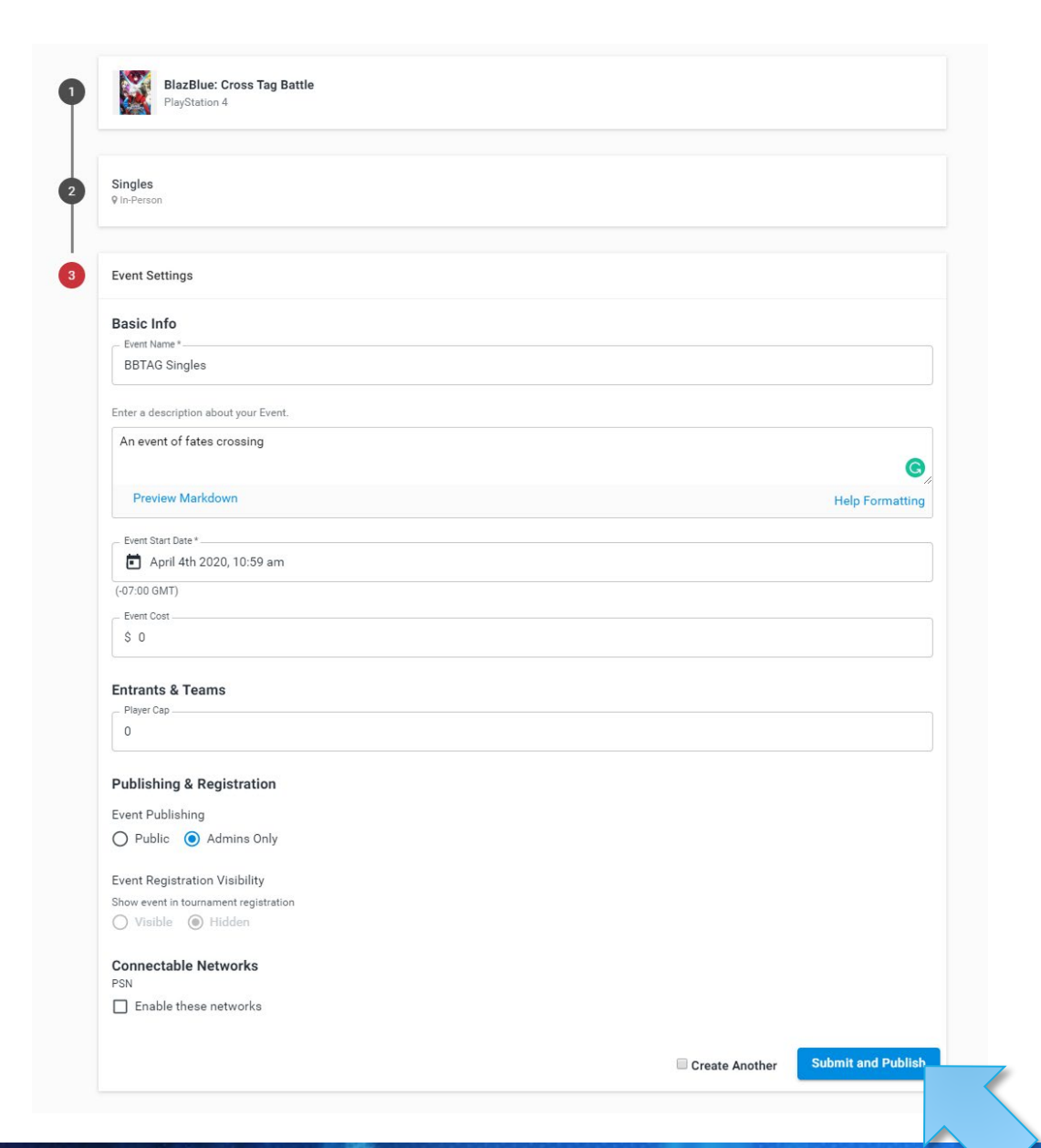

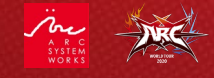

9

Finally, you can adjust the design and add information of your tournament from the Tournament Dashboard" before publishing the information.

You can customize your tournament page in the "Homepage" section.

Edit and add events in the "Events" section. Please make sure the format of the event complies with AWT 2020 regulations.

You can add, delete, and check the participants of your tournament in the "Attendees" section.

Once you have completed the settings of each section, click on the "Publish" button, click on the "Public" checkbox and save to make your information public.

#### **Tournament Dashboard**

概要 タスク

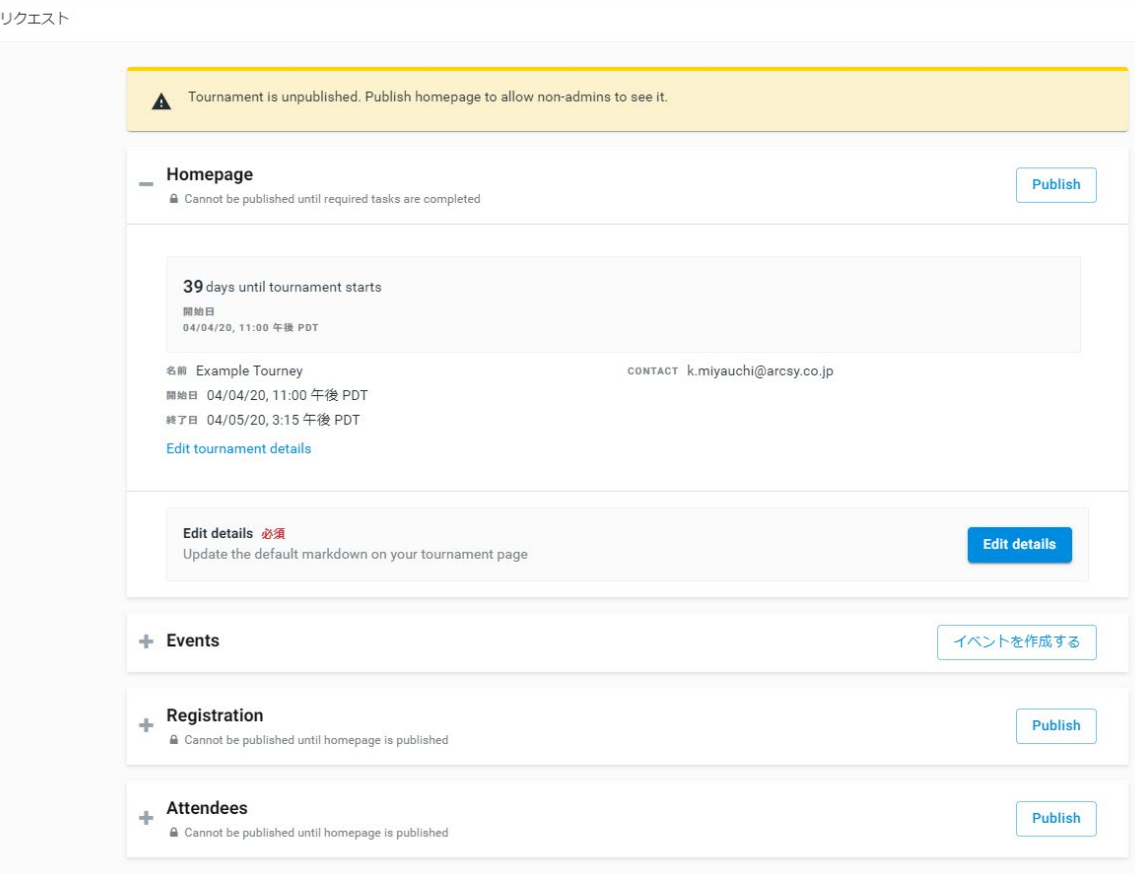

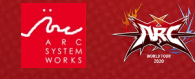

After adding the game to your tournament, keep an eye on the notification icon on your sidebar.

Once your tournament has 16+ entrants you will receive a notification marker.

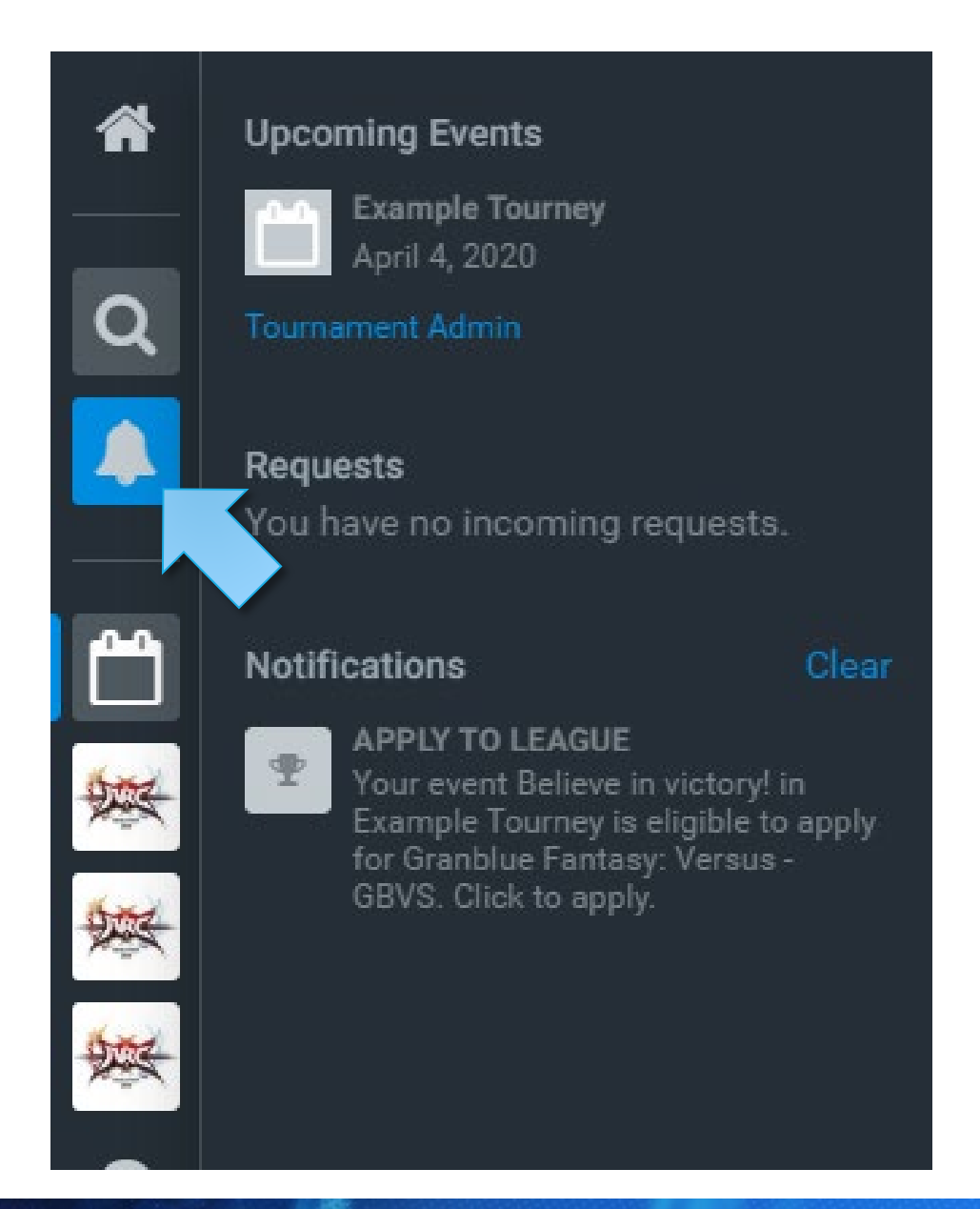

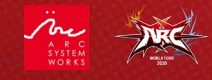

If you are in an eligible region and your tournament meets the 16+ entrant minimum threshold, you will be notified that your event may qualify as an AWT 2020 Daredevil event.

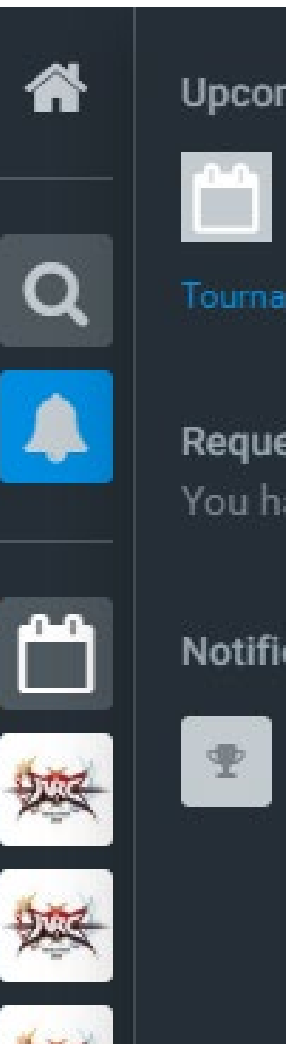

### **Upcoming Events**

**Example Tourney** April 4, 2020

**Tournament Admin** 

### **Requests**

You have no incoming requests.

### **Notifications**

### **APPLY TO LEAGUE** Your event Believe in victory! in Example Tourney is eligible to apply for Granblue Fantasy: Versus -

Clear

GBVS. Click to apply.

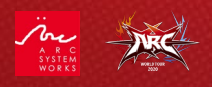

Select your eligible event from the listed games.

Be sure to read through and then agree to the ARC WORLD TOUR 2020 League rules.

Read through and agree to the [Smash.gg Terms of Service](https://smash.gg/about/tos)

Finally, click on the "Submit Application" button.

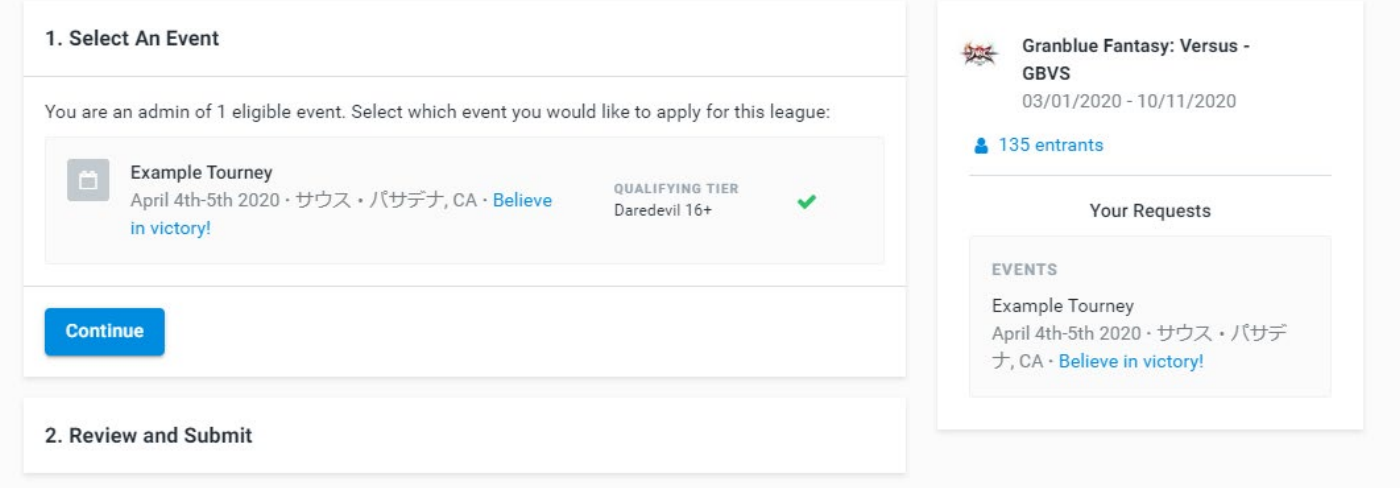

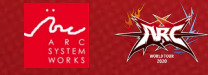

Should your event be approved, it will appear in the Daredevil event listings on the ARC WORLD TOUR 2020 league page.

You will be notified via Smash.gg if your event is approved. You will be notified via Smash.gg if your event is approved. The approval process may take 5-10 business days, so plan accordingly.

Good luck and thank you for your support. We couldn't do this without you.

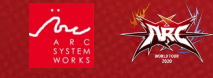